Molti di voi, abituati a navigare in Internet sui siti "istituzionali", sapranno già che dal 1° Aprile 2017, il Portale INPS è stato profondamente modificato e poi successivamente già più volte rimaneggiato. Con il tempo, e l'avanzare della informatizzazione in tutti i settori, la necessità di accedere al "famoso" portale è diventata sempre più frequente per quasi tutti noi.

E' infatti via obbligata per poter esaminare, memorizzare e/o stampare i dati previdenziali che ci riguardano, compresi il famoso cedolino pensione mensile ed il CU. Per poter consultare le informazioni contenute nel Portale, molti di noi, poco avvezzi alle consultazioni via Internet, sono talvolta costretti a ricorrere a figli, nipoti, amici, ecc.

Abbiamo quindi pensato di farvi cosa gradita fornendovi qui di seguito una guida illustrata al fine di rendervi autonomi o anche soltanto agevolarvi in occasione della prima ricerca da effettuare. Ovviamente siamo a vostra disposizione per eventuali chiarimenti ed anche per assistervi telefonicamente**.**

**Se lo desiderate, potete anche venire (previo appuntamento) alla sede dell'Associazione in via Nizza 150, dove vi potremo mostrare direttamente come effettuare le ricerche che vi interessano. Ovviamente dovete essere già in possesso delle password di accesso al sito Inps, oltre che del codice fiscale/tesserino sanitario.**

Precisiamo fin da subito che al nuovo Portale (che speriamo sia giunto alla sua forma definitiva) si accede digitando come sempre [www.inps.it.](http://www.inps.it/) Già ad una prima occhiata si presenta più efficiente del precedente, meno "burocratico" ed è anche "personalizzabile". E' importante sottolineare che varie strade possono essere seguite per raggiungere le informazioni che ci interessano (listino pensione, CU, Obis M, ecc.)

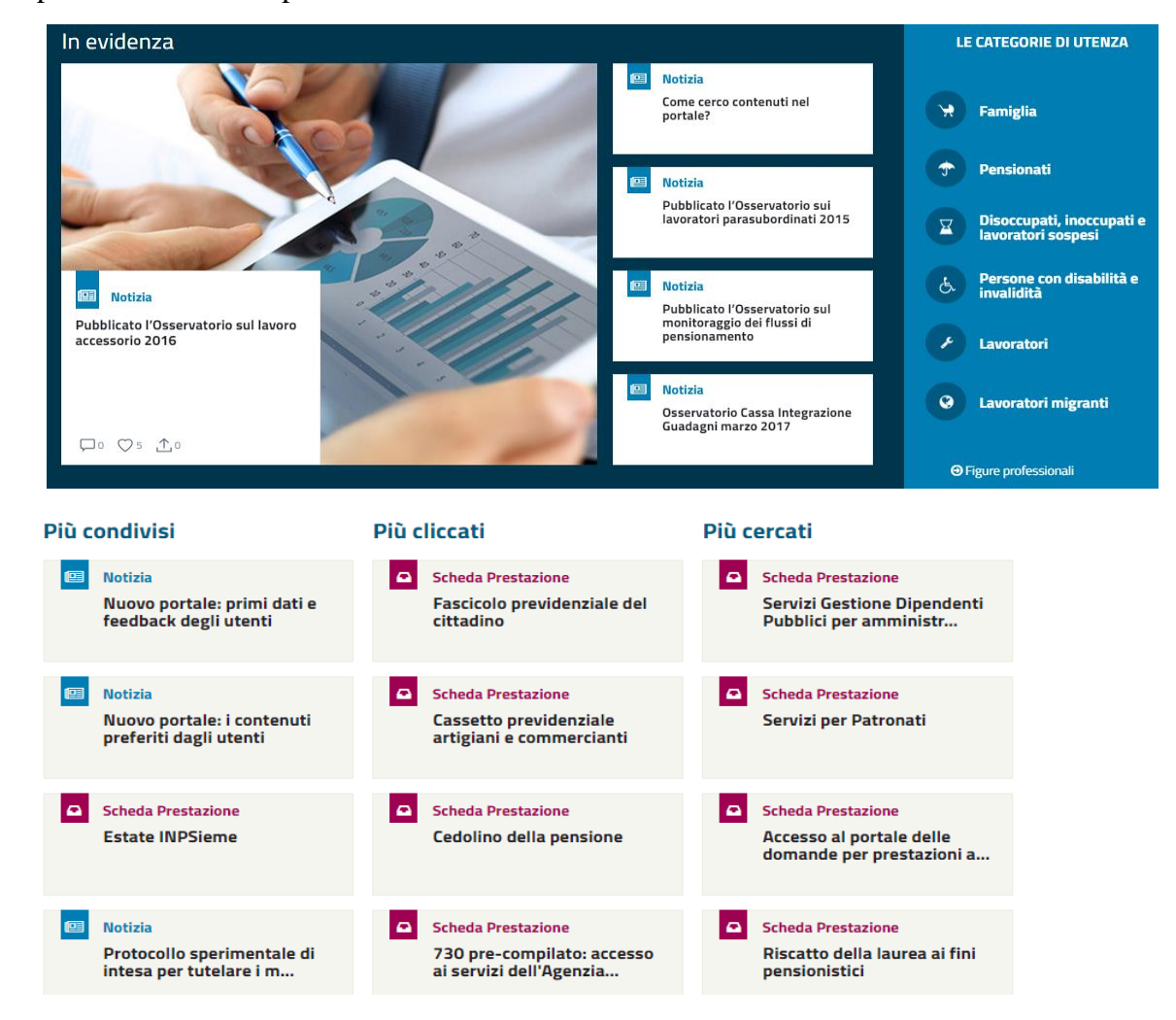

All'apertura il Portale si presenta così:

Se il nostro obiettivo è unicamente il cedolino, potete cliccare direttamente su "Cedolino della pensione" nella categoria dei "Più cliccati". Seguendo questa strada si aprirà subito la pagina relativa all'autenticazione. Se questa è la vostra scelta saltate direttamente le nostre spiegazioni successive ed andate direttamente alla pagina dell'autenticazione (vedasi più oltre):

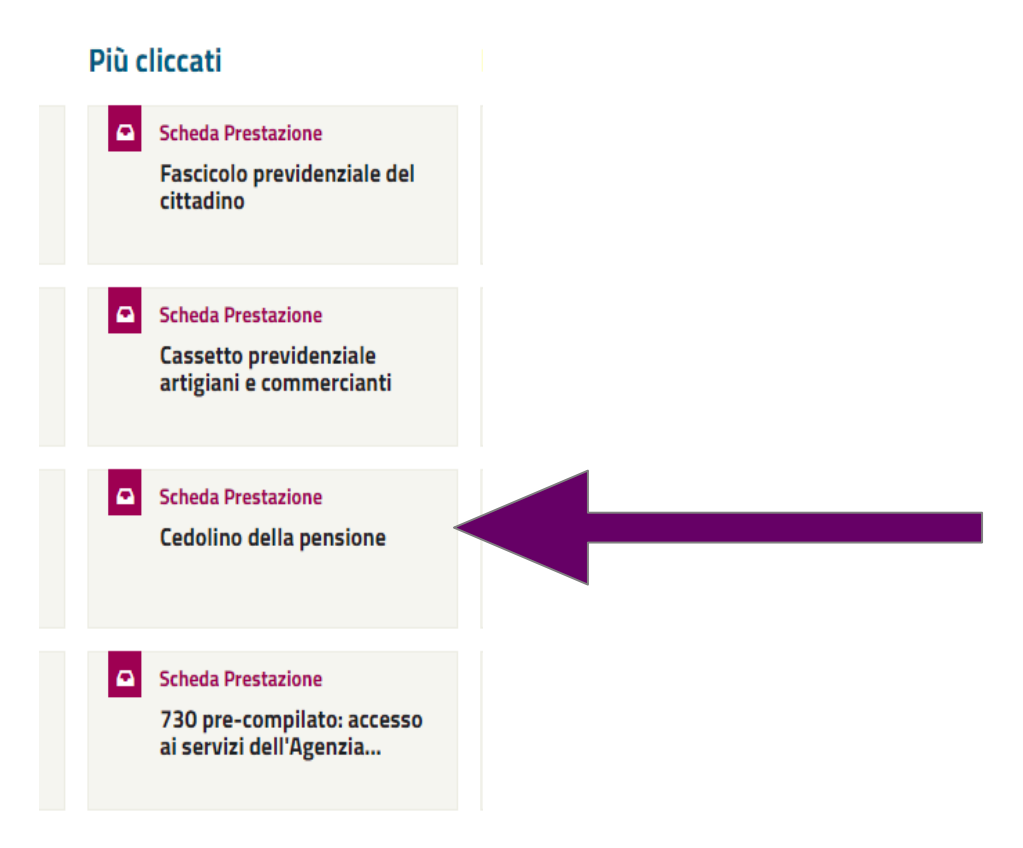

Un'altra possibilità, particolarmente interessante, è cliccare su "Pensionati" nella parte relativa a "Le categorie di Utenza". Segnaliamo che questa strada risulta utile per poter accedere, oltre che ai cedolini, anche ad altre informazioni e servizi.

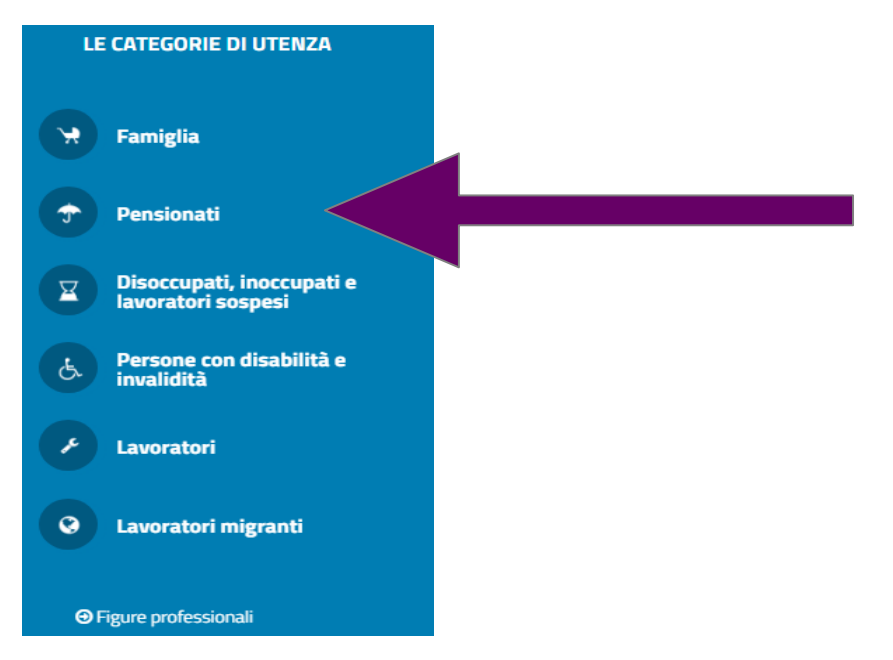

Seguendo questa strada, la pagina che si apre si presenta come segue:

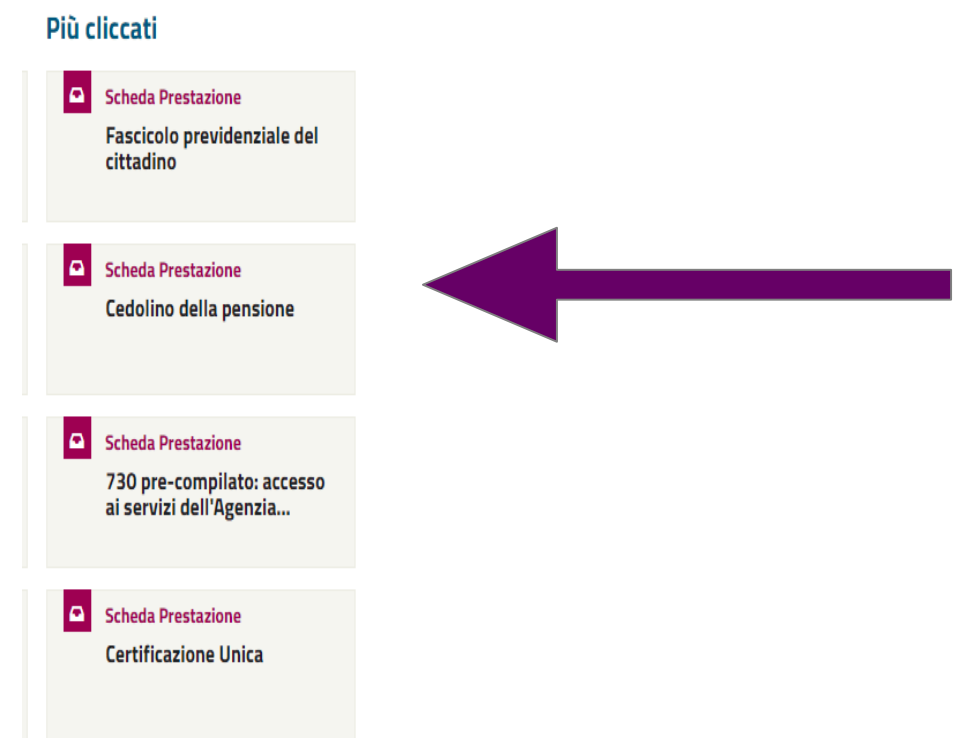

Se ci interessa il cedolino occorrerà cliccare su "Cedolino della pensione". Le altre scelte ci consentiranno di accedere agli altri servizi, quali "Certificazione Unica" o "Fascicolo previdenziale del cittadino". Precisiamo che al "730 precompilato" si può accedere solo disponendo di un PIN DISPOSITIVO, da richiedere preventivamente seguendo la procedura prevista. Tenete comunque conto che al 730 pre-compilato potete comunque accedere tramite il portale dell'Agenzia delle Entrate, disponendo del PIN specifico.

Nella pagina seguente "Cedolino della Pensione", cliccare su "Accedi al Servizio".

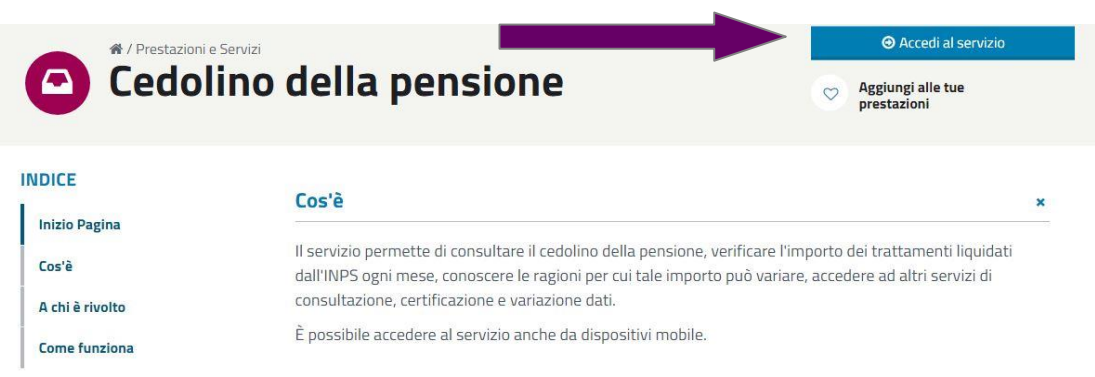

Si aprirà la seguente pagina di scelta, in cui potrete cliccare su "Cedolino pensione e servizi collegati":

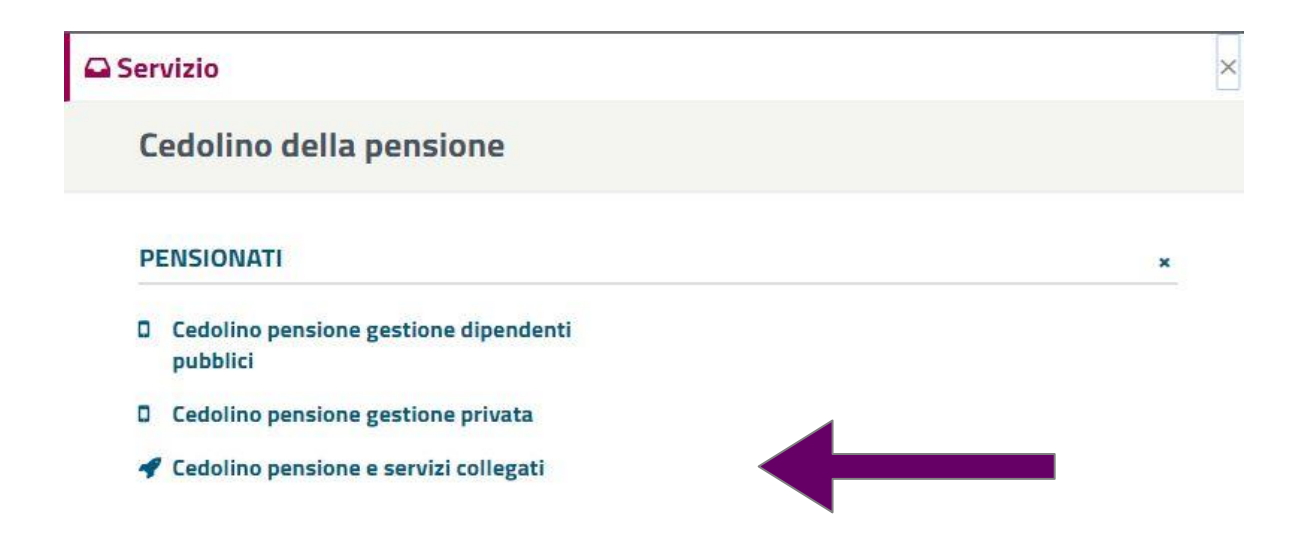

Il portale presenterà quindi lo schema per l'autenticazione, punto obbligato e comune a tutte le strade alternative scelte. Occorrerà quindi inserire il codice fiscale ed il PIN, a suo tempo ottenuto da INPS, cliccando poi su "Accedi". Chi non disponesse del PIN potrà richiederne l'emissione cliccando su "Richiedi e Gestisci il tuo PIN", seguendo poi le indicazioni successive. Parte del PIN verrà emessa subito, mentre parte verrà poi inviata all'indirizzo postale. Precisiamo inoltre che, poiché il PIN è soggetto a scadenza periodica, il sistema ne segnalerà in tal caso l'avvenuta scadenza e proporrà il nuovo PIN che occorrerà trascrivere a parte, onde poterlo poi successivamente utilizzare per eventuali nuovi accessi al portale.

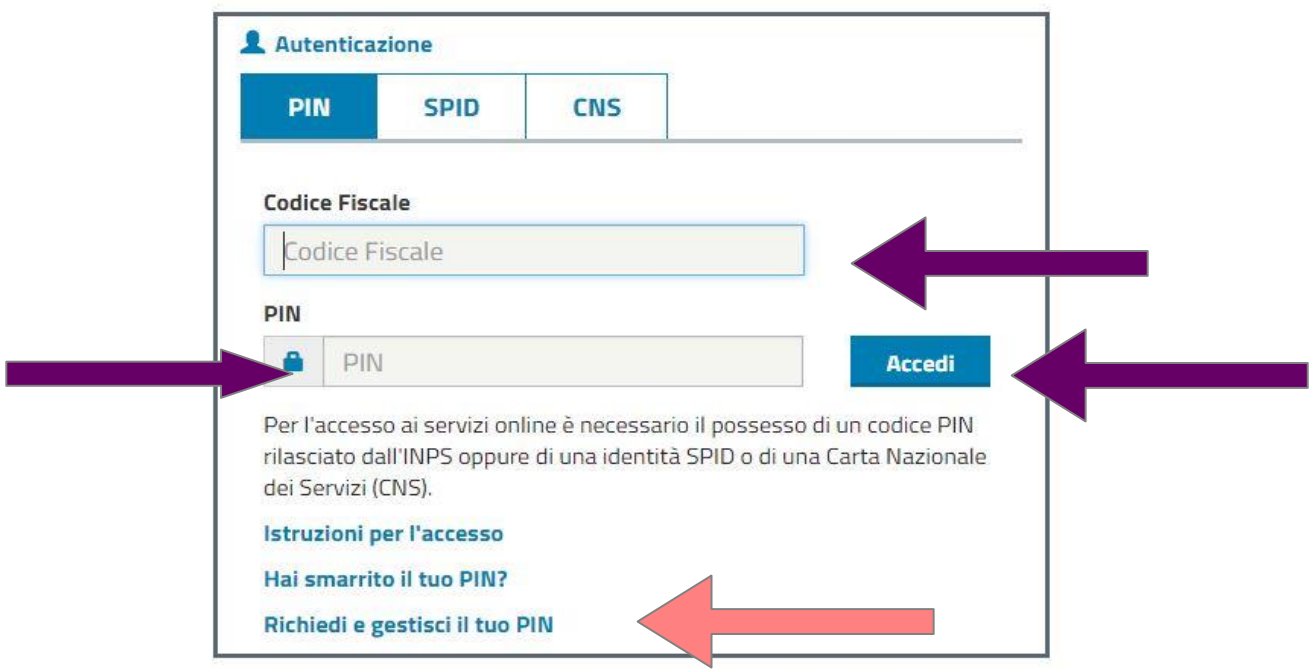

Inseriti i dati richiesti (prestate attenzione ai caratteri maiuscoli o minuscoli del PIN ed alla modalità maiuscolo o minuscolo della tastiera del computer che state usando), ecco come si presenterà la nuova pagina, in cui potremo cliccare su "Visualizza Cedolini":

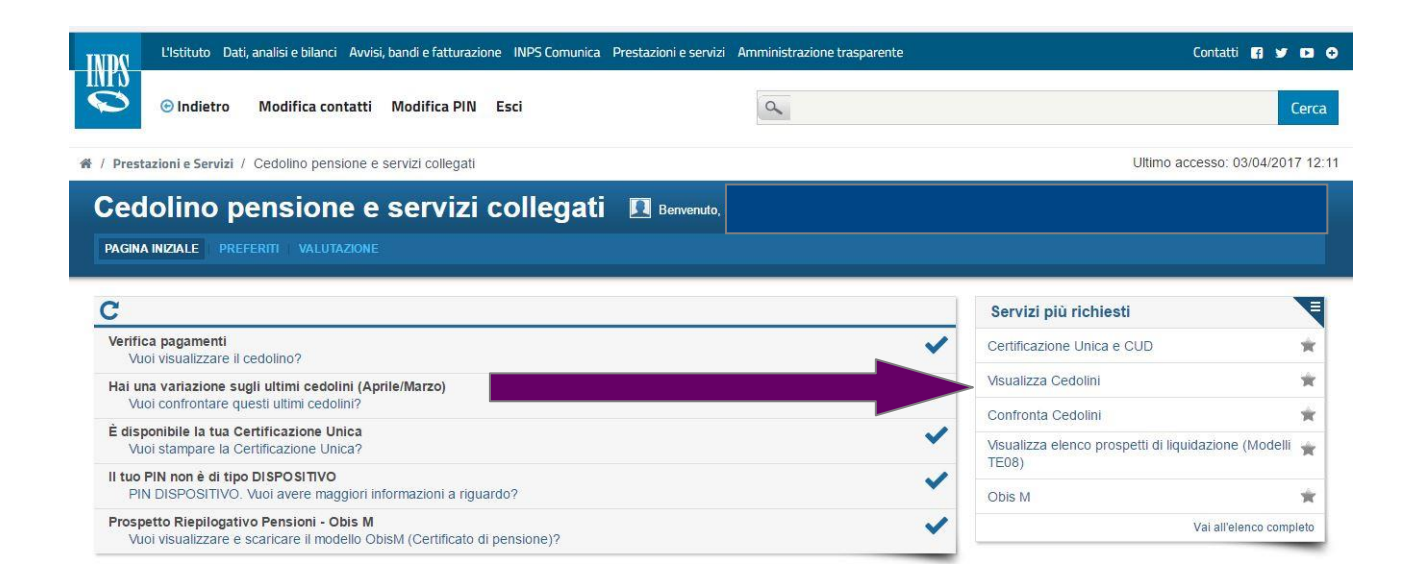

Cliccando su "Visualizza cedolini" nella nuova pagina potrete scegliere l'anno cliccando poi su "Vai". Si sceglierà quindi il mese e si potranno poi stampare/memorizzare i dati che compariranno.

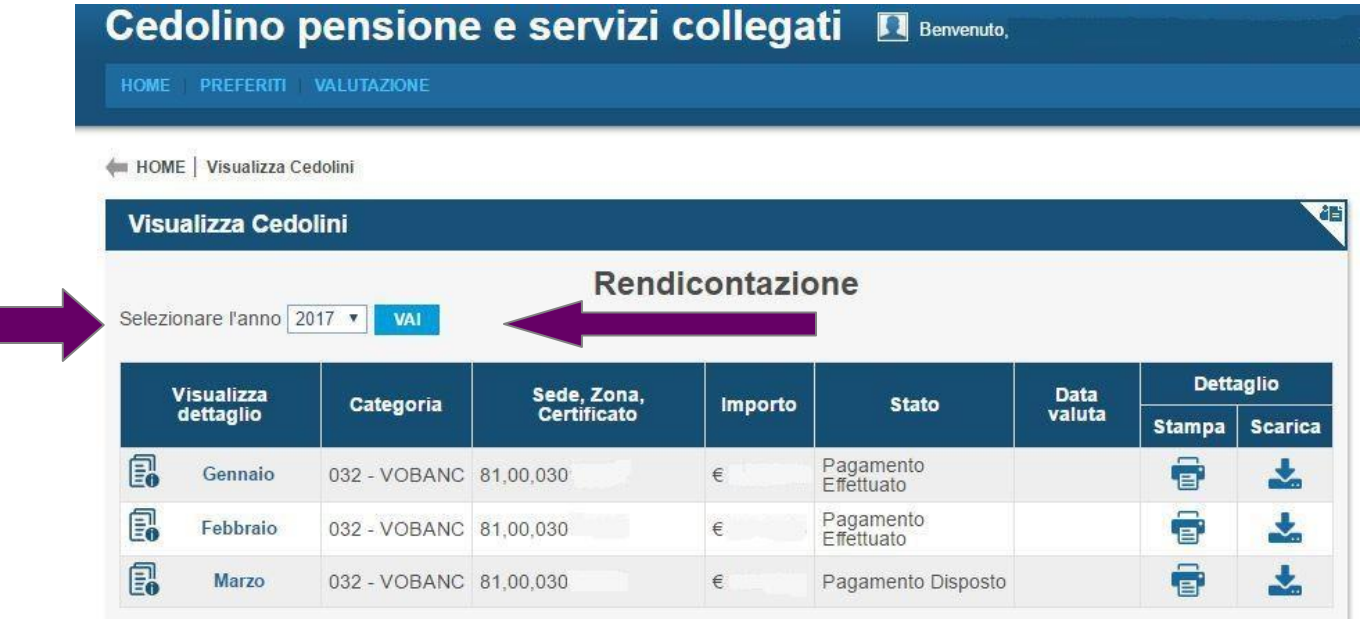

Come avrete notato, nella pagina che dava accesso alla scelta "Visualizza Cedolini" oltre al cedolino mensile, erano anche presenti altre scelte: "Certificazione Unica" e "Confronta cedolini".

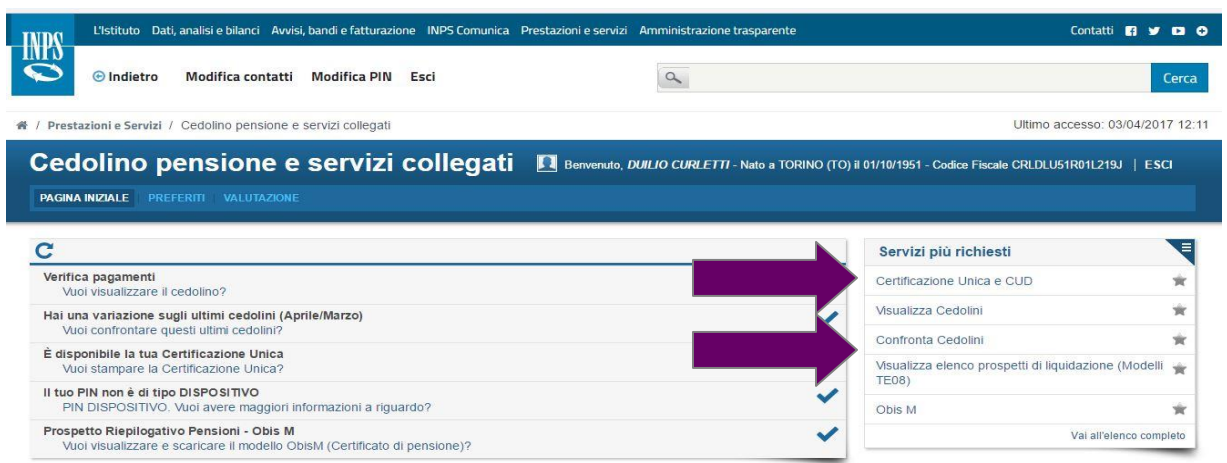

La Certificazione Unica è in questo momento da esaminare con cura ed urgenza, essendo recentemente stata oggetto di modifiche da parte di INPS successivamente alla elaborazione del 730 2017 da parte dell'Agenzia delle Entrate. Confrontate i dati ed eventualmente modificate il 730 prima di spedirlo.

Il "Confronta Cedolini" consente il raffronto fra due cedolini mensili ed è quindi utile per rilevare eventuali variazioni/differenze fra due mensilità. Potete scegliere i mesi da confrontare:

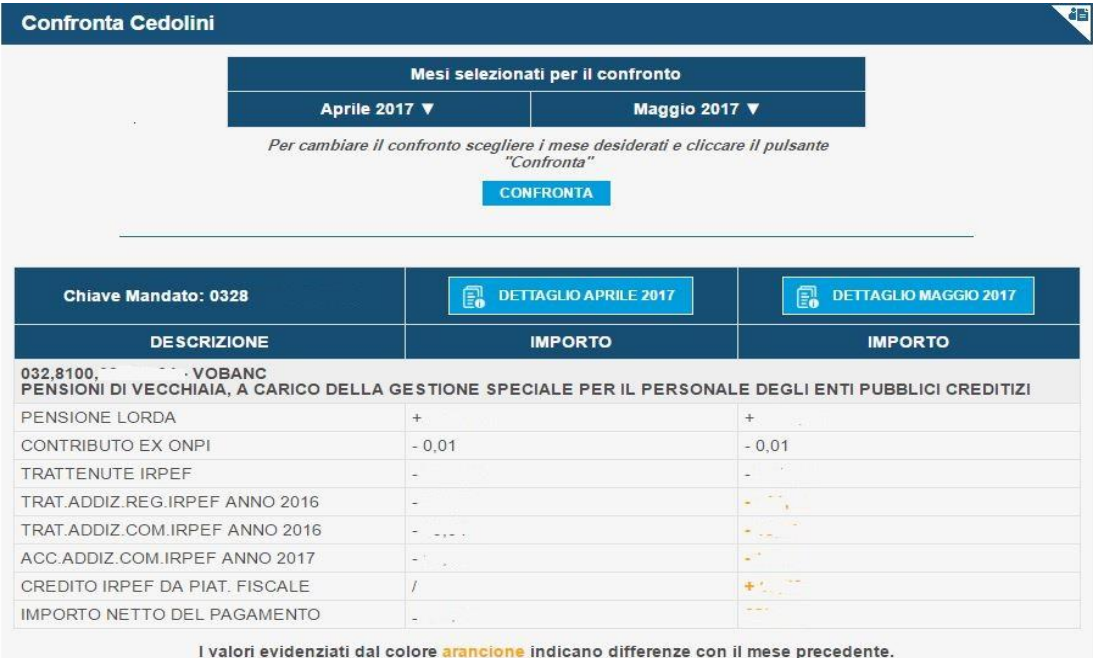

Consigliamo vivamente inoltre di prendere anche visione (ed ovviamente memorizzare e/o stampare) del prospetto Obis M. Ricordiamo che il prospetto Obis M riporta, fra le varie informazioni: i dati fiscali, la situazione delle pensioni perequate e gli eventuali aumenti applicati. Sono inoltre presenti informazioni sintetiche in merito alle addizionali irpef comunali e regionali e loro ripartizione, che spesso aiuteranno a capire le differenze fra due mensilità.

Una volta terminato, occorrerà ricordarsi di uscire dal sito, cliccando in alto a destra su "esci". Cordiali saluti a tutti

 GIACOMO SOLERI DUILIO CURLETTI